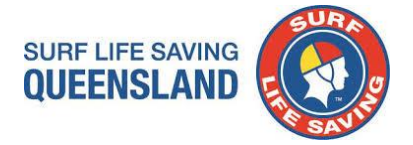

## **Overview:**

The following document details the standard operating procedure for the Patrol Gap Calculator. Please note, you cannot add columns or reformat the model as it is password protected. If you indivertibly corrupt the model, a master copy is maintained by SLSQ.

*Amendment: Report now includes QLD Marine Stinger Award.*

## **Procedure:**

**Step 1**: Ensure your club patrol roster and teams are up-to-date in Surfguard. *IMPORTANT INFORMATION*:

- 1. *SLSQ have created a profile Sir PGC Test Member and a Patrol Team Z.SLSQ PGC – DO NOT REMOVE and added the member and the patrol team to each SLSQ Club – This is to be included in all reports for the PGC to work.*
- 2. *DO NOT Archive or Transfer or Alter this member*
- 3. *Please make this member Active for the current season eg 2022/23*

**Step 2**: **Save** all attachments from email (Do not Open files – **Right Click** on a file and select **Save All Attachments**)

- ➢ SLSQ Patrol Gap Calculator V9.0– *must be saved as Microsoft Excel Macro-Enabled Worksheet (.xlsm)*
- ➢ PGC Custom Report Template V9 (Jan2023)
- ➢ Patrol Gap Calculator Procedure V9 (updated Jan 2023)

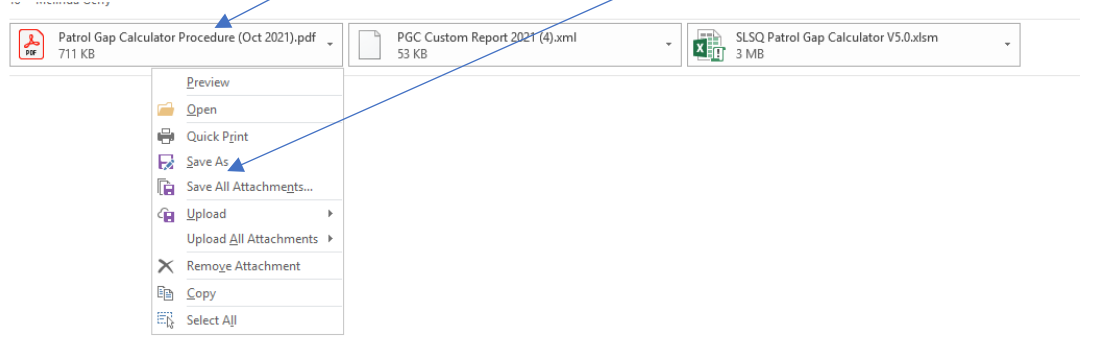

**Step 3**: Custom Report - Log into Surfguard and complete the following steps.

Surfguard > Menu > Reports > Custom Reports

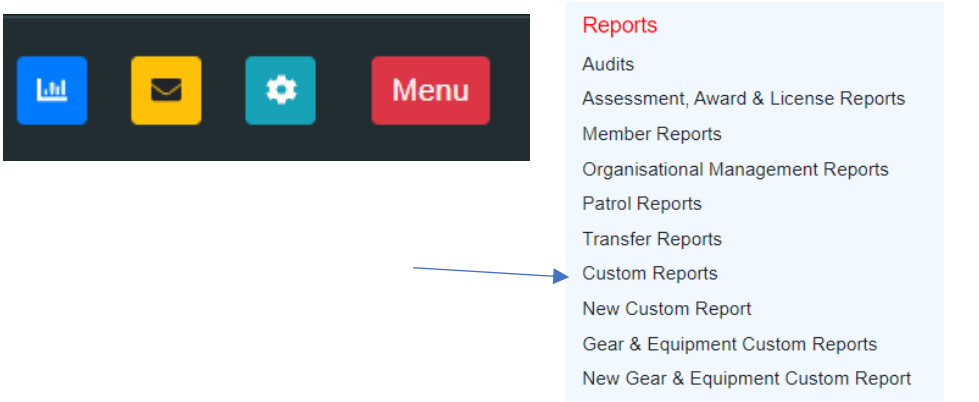

**Step 4:** Click "**Choose File**" and then select the previously saved "**PGC Custom Report Template v9 (Jan2023)**" once selected click "**Go**"

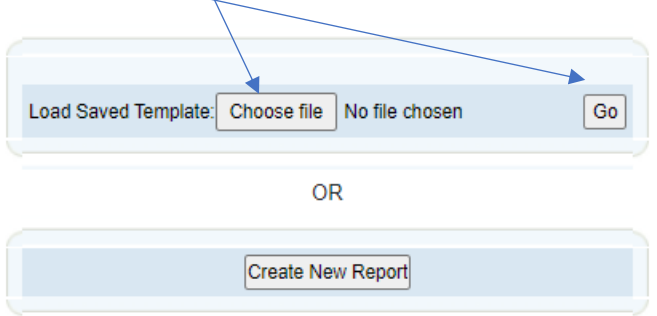

**Field: Registered for Season:**

Ensure that you update the 'Registered for Season' to the **current** season. (eg this season 2022/23) you enter 2022)

**Note**: When conducting first PGC prior to start of season (before 30 September) you may leave the season date blank.

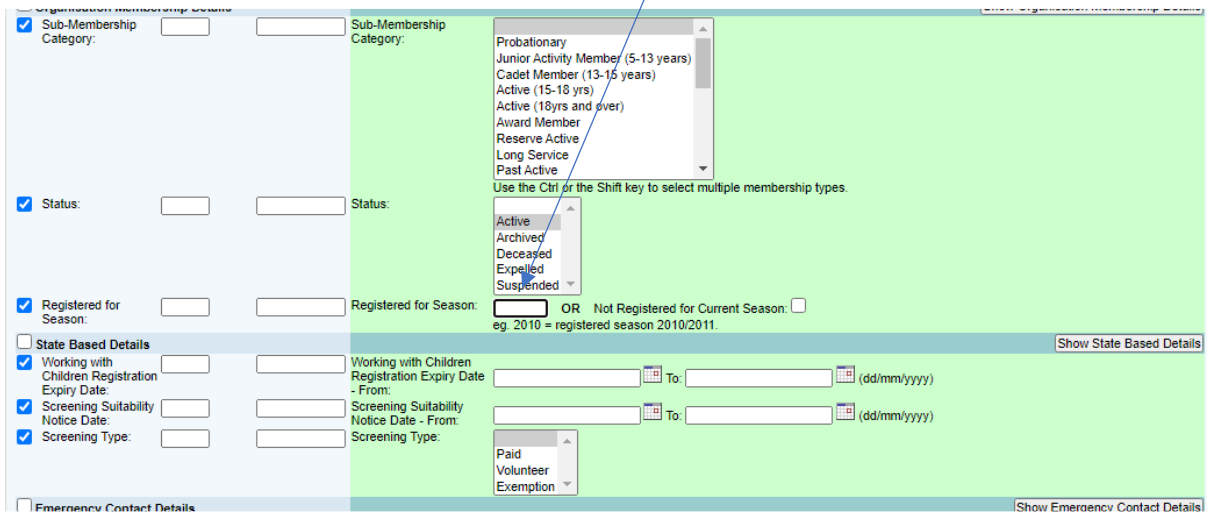

## **Field: Patrol Team**

Click only the Patrol Teams that are active on Rostered patrols for the Season.

To select individual Patrols – Hold down CTRL key and select required patrols (selected patrol teams will be grey)

*IMPORTANT*: You must include – Patrol Team *Z.SLSQ PGC – DO NOT REMOVE*

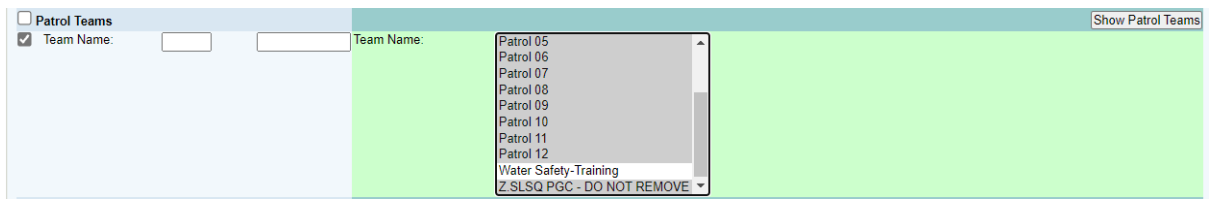

**Step 5**: Scroll to the bottom of the page and select "**Display Report Here**" and the select "**Download as CSV**"

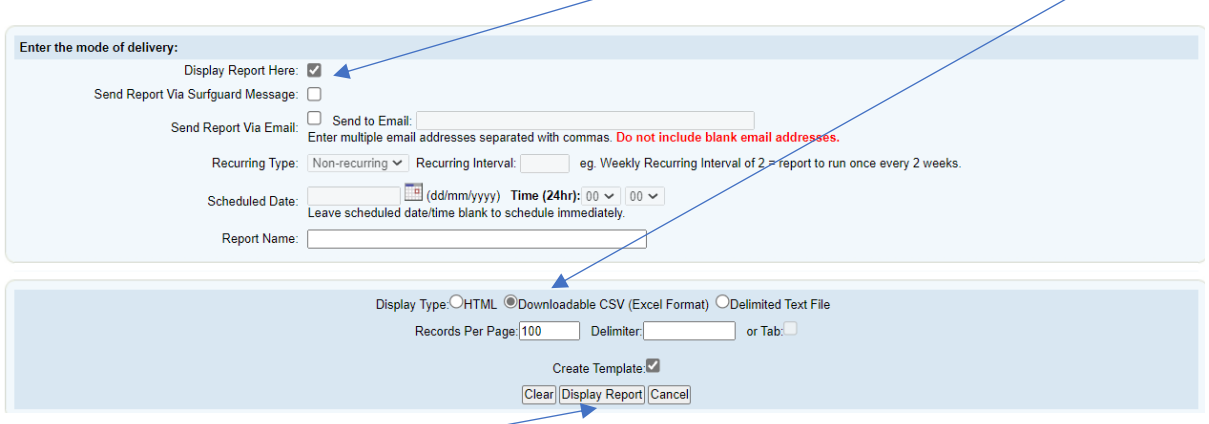

**Step 6:** Click on the "**Display Report**" and custom report link will open in new TAB. **Note**: this may take some time dependent on your club's size.

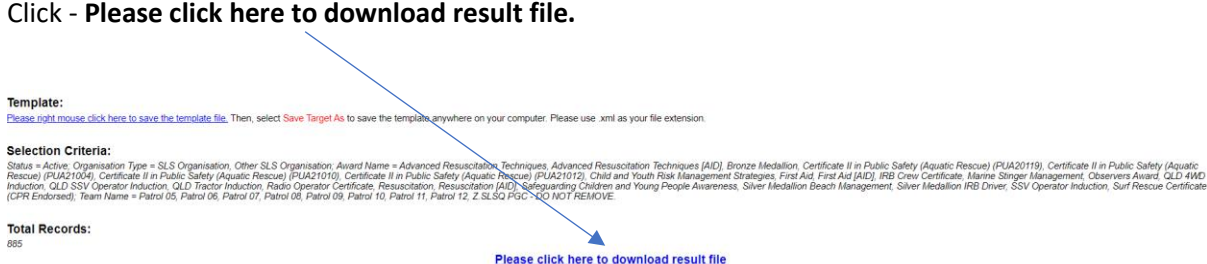

**Step 7:** Once you open the CSV file, open the Surfguard report, and:

➢ Copy all data under headings (**Columns** A6 – AZ / **Rows** Include all rows with data)

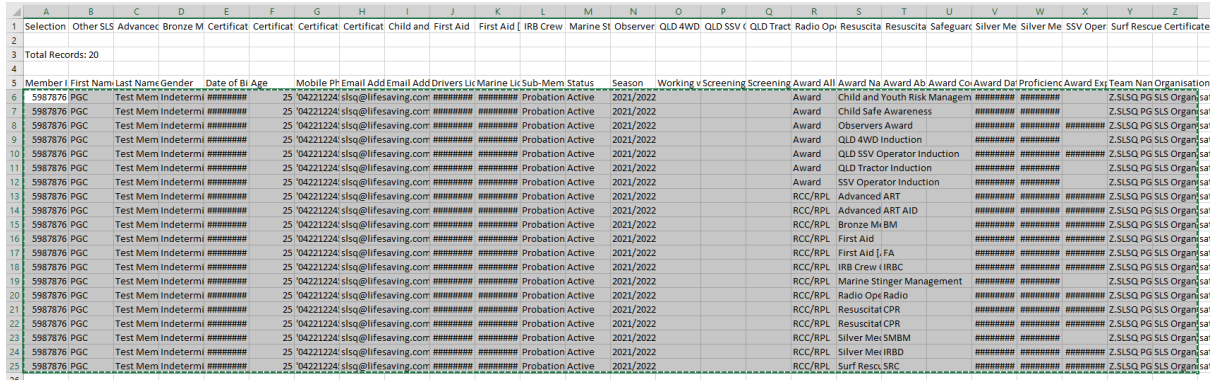

**Step 8:** Open SLSQ Patrol Gap Calculator V9.0.xlsm on your desktop *(must save as macro enabled .xlsm)*

➢ Click **Enable Editing**

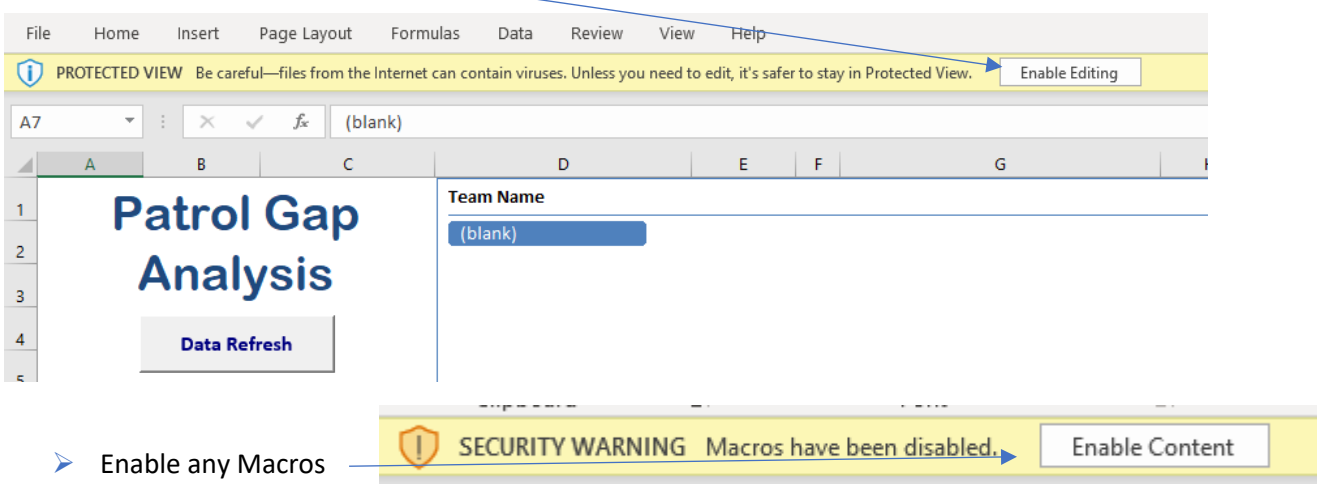

➢ Go to SLSQ Patrol Gap Calculator, open the second tab "**consolidated database**" and Paste data in cell "**A2**"

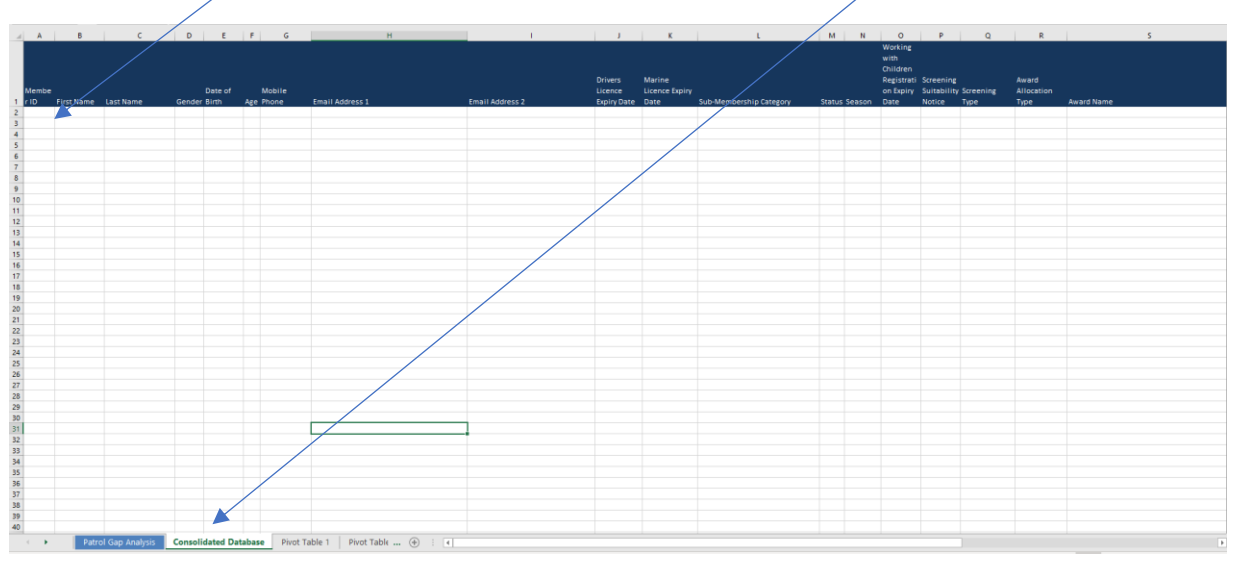

➢ Go to first Tab "**Patrol Gap Analysis**" and Click '**Data Refresh'** button on the Patrol Gap Analysis

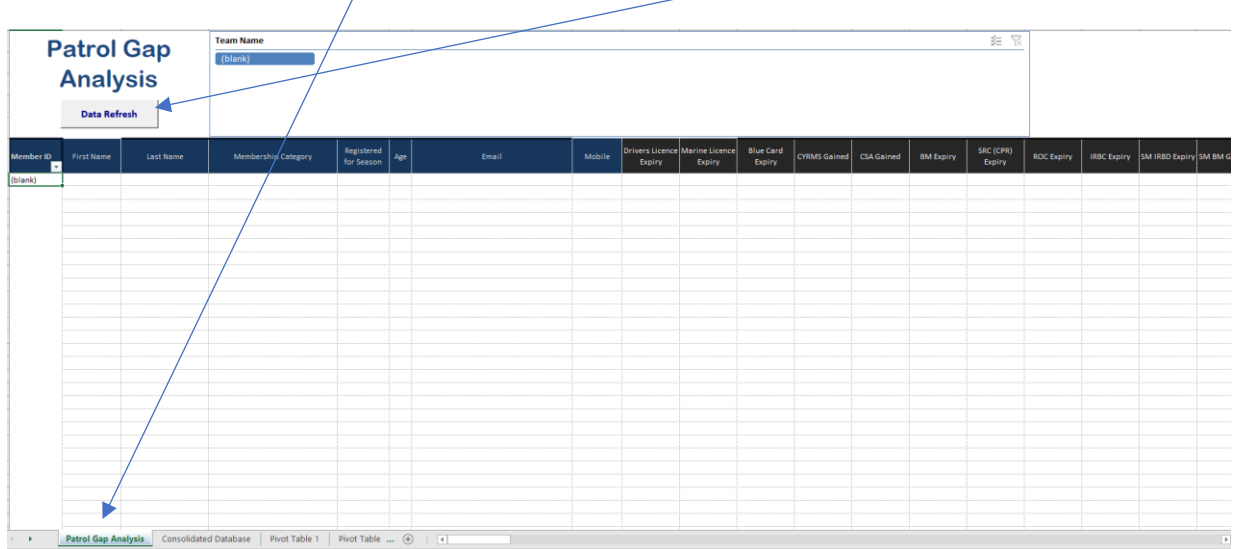

➢ Select the **Team Name** you wish to review (you can select multiple teams).

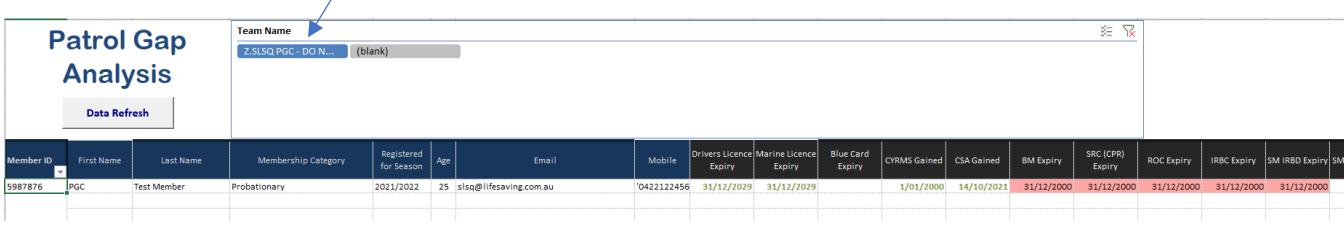